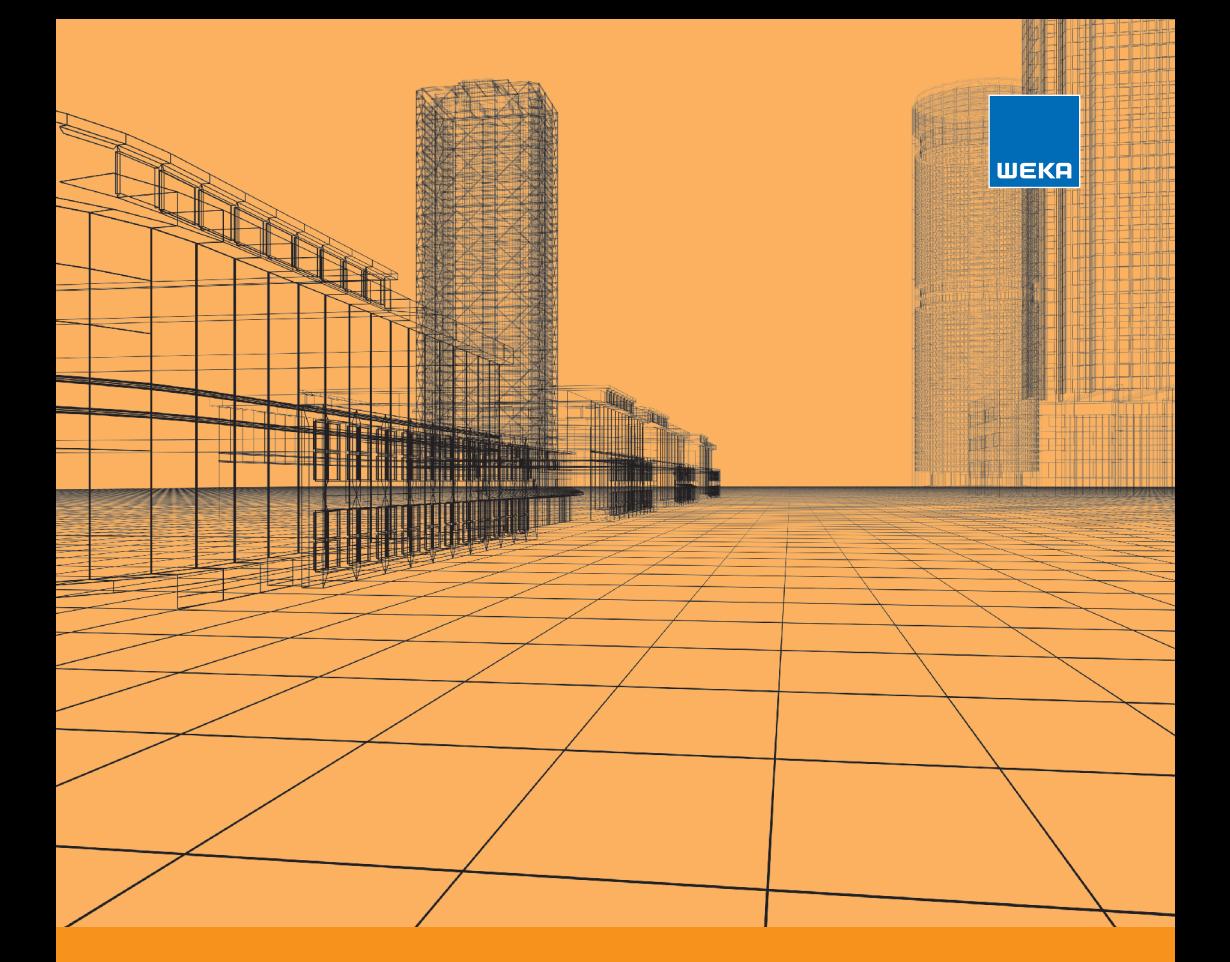

# SIR ADOS **BAUDATEN UND SOFTWARE**

Handbuch Lizenzierung ■ SIRADOS BAUDATEN UND SOFTWARE ■ VOB – Vorbemerkungen und Vertragsbedingungen

# Inhalt

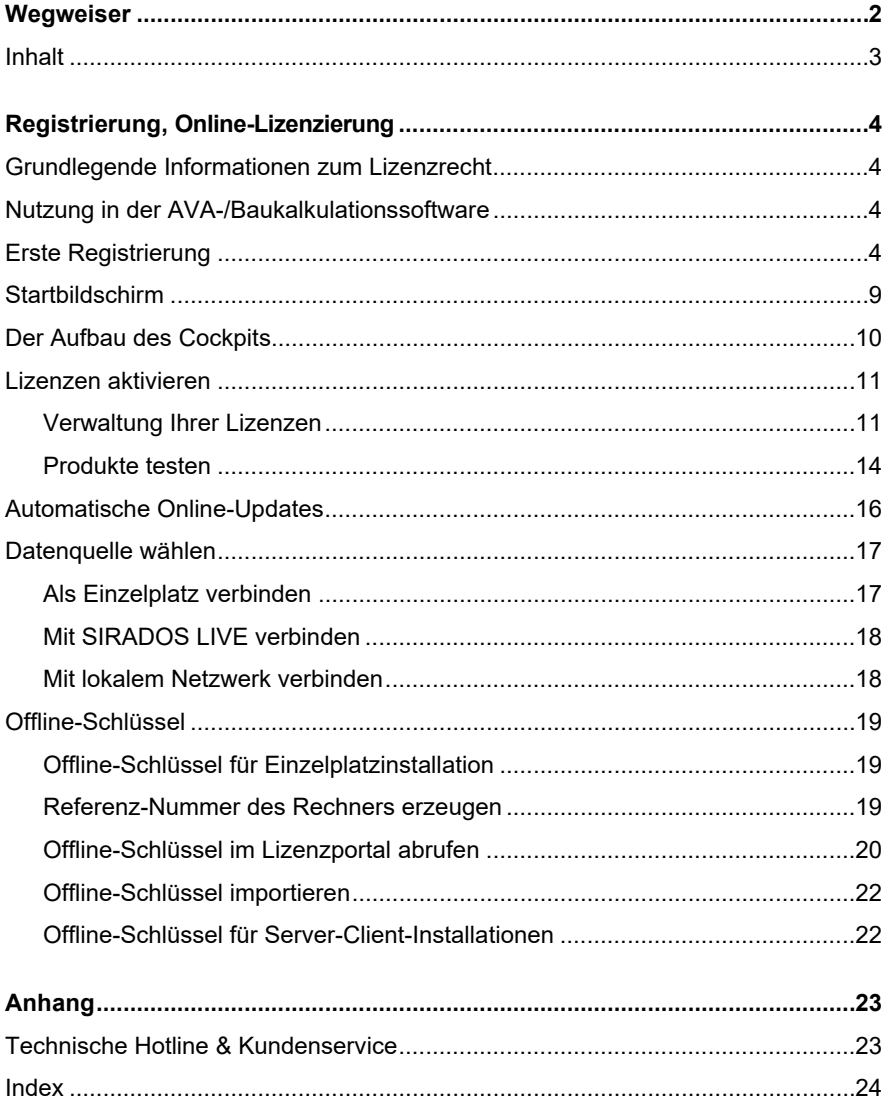

# **Registrierung, Online-Lizenzierung**

# **Grundlegende Informationen zum Lizenzrecht**

Als Lizenznehmer dürfen Sie SIRADOS nur für die bei der Bestellung vereinbarte Anzahl von Einzel- oder Netzwerk-Arbeitsplätzen freischalten.

Kontaktieren Sie uns im Zweifelsfall unter der Telefonnummer 0 82 33.23-40 90 oder per E-Mail unter *hotline@sirados.de*!

# **Nutzung in der AVA-/Baukalkulationssoftware**

Sofern alle Arbeitsplätze Ihrer AVA-/Baukalkulationssoftware auf SIRADOS-Daten zugreifen können, benötigen Sie generell genau die gleiche Anzahl von SIRADOS-Lizenzen wie von AVA-/Baukalkulationslizenzen. Und zwar auch dann, wenn SIRADOS als Stammdatenbank integriert wird.

# **Erste Registrierung**

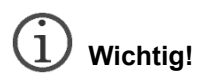

*Für die Online-Registrierung und die Nutzung der Lizenzverwaltung benötigt Ihr Rechner eine Internetverbindung!* 

Um Ihre Produkte zu lizenzieren, müssen Sie sich einmalig online an unserem Lizenzportal anmelden.

Mit einem Klick auf ‹Registrieren› auf der Startseite öffnet sich das Fenster "Registrierung für Neukunden".

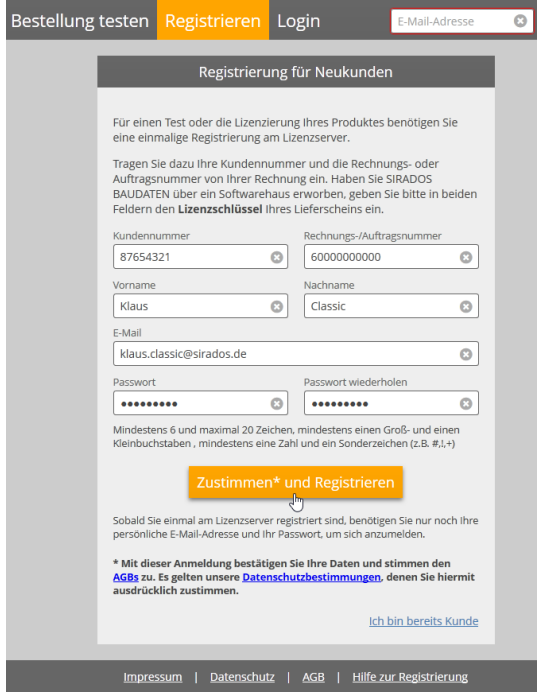

Füllen Sie hier alle Felder vollständig aus und bestätigen Sie über den Button ‹Zustimmen\* und Registrieren› Ihre Daten. Bitte beachten Sie die Informationen zur Dateneingabe, z.B. bei der Vergabe des Passworts.

Kundennummer und Rechnungs- oder Auftragsnummer finden Sie auf Ihrer Rechnung oder Ihrem Lieferschein.

#### **Beispiele**

1. Rechnung und Lieferung an die gleiche Adresse:

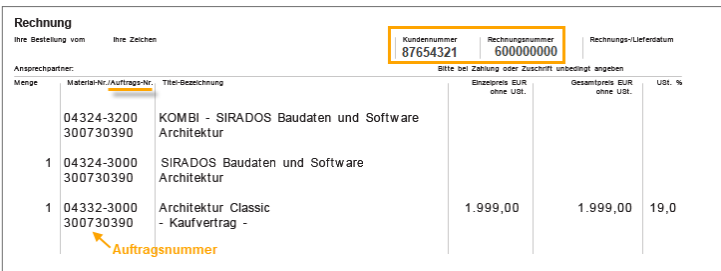

2. Rechnung und Lieferung an verschiedene Adressen:

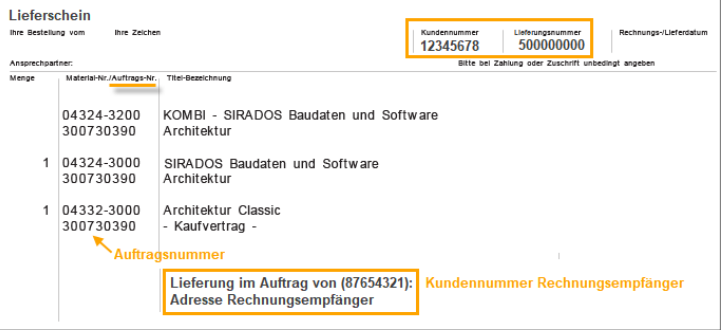

#### **Achtung**

Sie benötigen immer die Kundennummer des Rechnungsempfängers und bei Bestellung mit Update auch die Rechnungsnummer.

3. Rechnung und Lieferung bei **Bestellung über ein Softwarehaus:**  Haben Sie SIRADOS LIVE Desktop über ein Softwarehaus gekauft, so finden Sie Ihre Zugangsdaten immer in folgender Form unter dem bestellten Produkt:

 Ihre Zugangsdaten Kundennummer 12345678-XXXXX Auftragsnummer 12345678-XXXXX Wenn die Registrierung erfolgreich war, wird eine Bestätigung angezeigt.

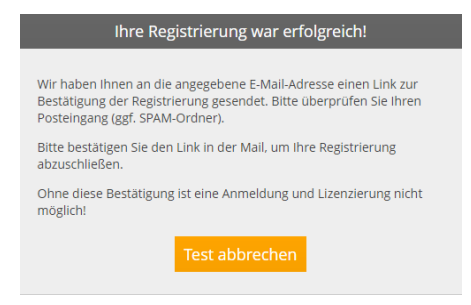

Wechseln Sie in Ihr E-Mail-Programm.

Mit der Absenderadresse: "lizenzportal@weka.de" und dem Betreff "WEKA/SIRADOS Lizenzportal: Registrierungsbestätigung" finden Sie eine Mail mit einem Bestätigungslink.

Klicken Sie auf diesen Link, um die Registrierung abzuschließen.

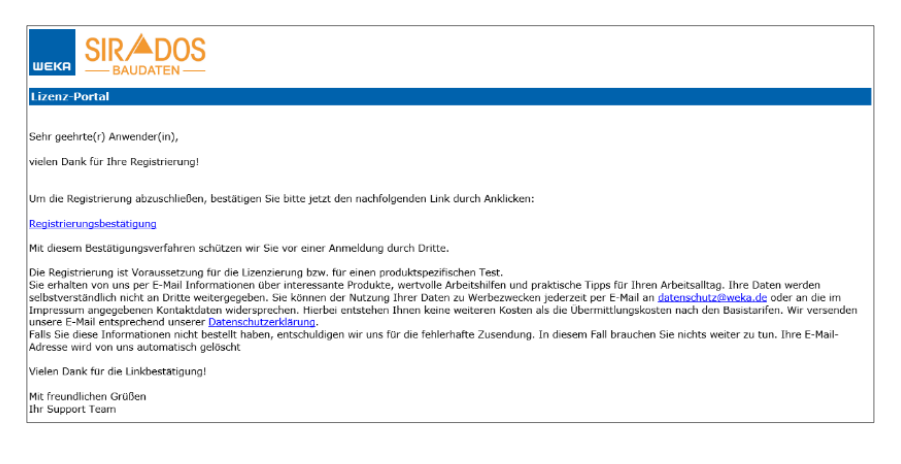

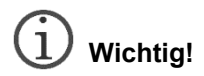

*Erst nach der Bestätigung über den Link sind Sie bei SIRADOS BAUDATEN UND SOFTWARE registriert und können mit der Lizenzierung fortfahren. Es wird wiederum eine Bestätigung angezeigt.* 

Ihnen wird eine Bestätigung angezeigt.

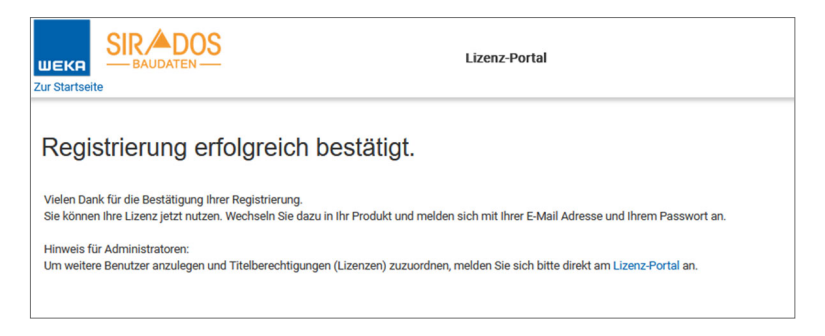

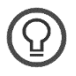

# **Hinweis für Administratoren von Einzelplatz-Lizenzen**

*Wollen Sie mehrere Benutzer anlegen und diesen Benutzern Lizenzen zuweisen, dann wechseln Sie hier bitte direkt über den Link ins Lizenzportal. Sie finden dort die Hilfe zur Benutzerverwaltung von Einzelplatz-Lizenzen.* 

# **Startbildschirm**

Ist SIRADOS BAUDATEN UND SOFTWARE geöffnet, sind Sie nach erfolgreicher Registrierung sofort angemeldet. Ansonsten starten Sie die Anwendung und melden sich über ‹Login› mit Ihrer E-Mail-Adresse und Ihrem Passwort an. SIRADOS BAUDATEN UND SOFTWARE öffnet sich mit Ihrem Cockpit.

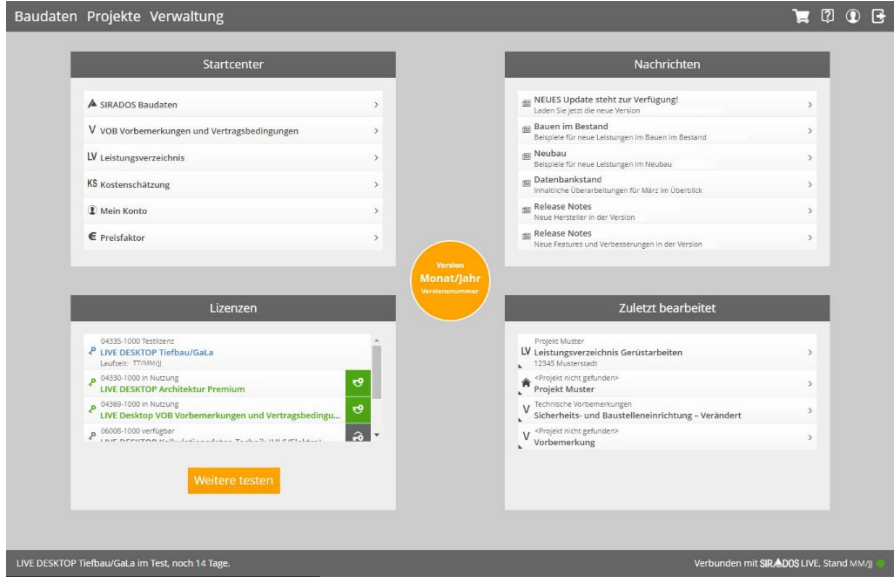

# **Der Aufbau des Cockpits**

Die beiden zentralen Navigationsleisten im Kopf der Anwendung und die Fußleiste sind in allen Ansichten identisch.

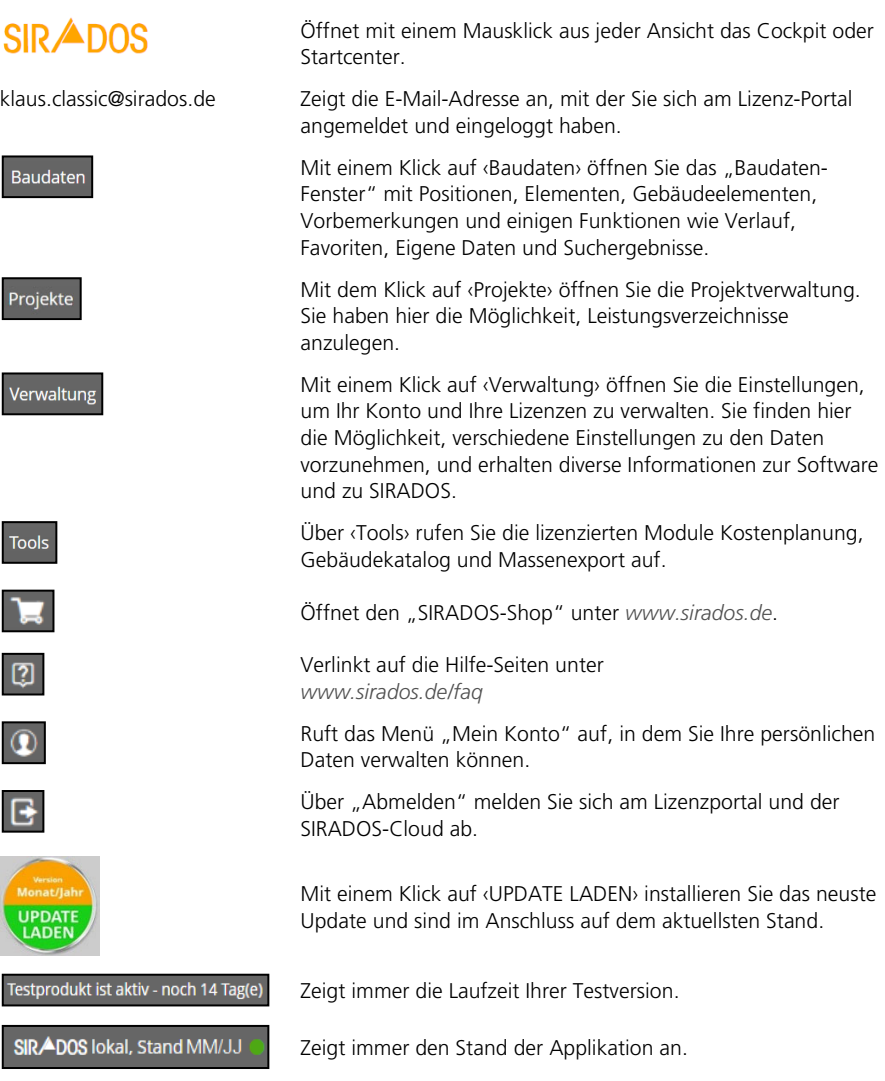

# **Lizenzen aktivieren**

#### *Verwaltung Ihrer Lizenzen*

Für den Abruf der Lizenzen ist eine Internetverbindung Vorraussetzung. Alternativ kann das Programm auch mit einem Offline-Schlüssel lizenziert werden, siehe Offline-Schlüssel.

Wechseln Sie in der Kachel "Lizenzen" über einen Mausklick auf ‹Zu Lizenzen› in die Verwaltung.

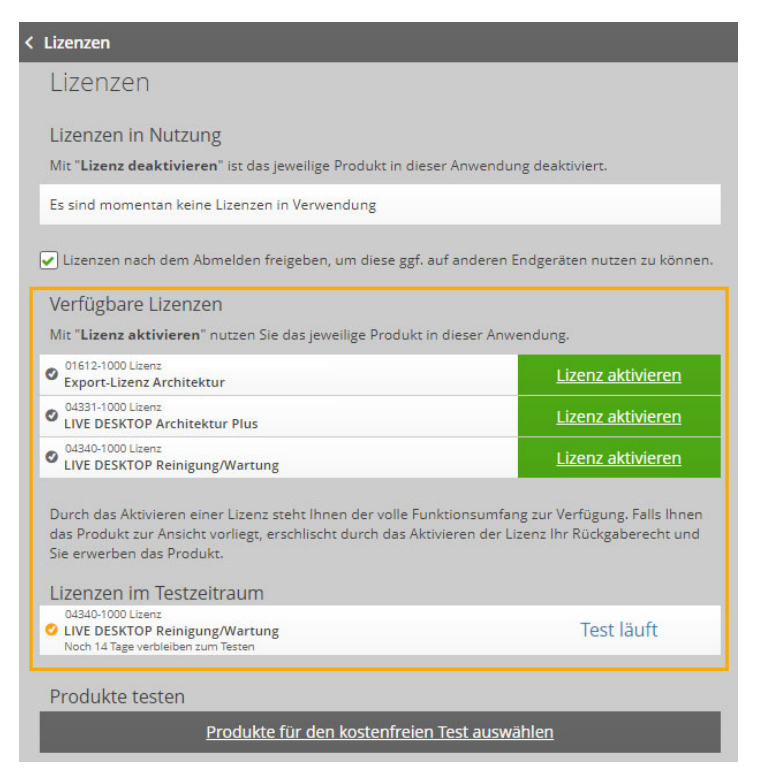

#### *Verfügbare Lizenzen*

Ihr Produkt steht für den sofortigen Abruf der Lizenz bereit. Unter "Aktueller Testzeitraum" steht automatisch die 14 Tage gültige Testversion. Die verbleibenden Testtage sehen Sie immer in der Fußzeile der Applikation. Nach der ersten Lizenzierung erlischt der Testzeitraum.

Zur Aktivierung Ihrer Lizenz wählen Sie ‹Lizenz aktivieren›.

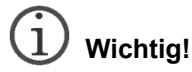

*Durch das Aktivieren der Lizenz haben Sie das Produkt kostenpflichtig lizenziert. Bei Abschluss eines Kaufvertrags ist die Rückgabe, unabhängig von der Lizenzierung, ausgeschlossen.* 

Sie erhalten einen Hinweis mit der folgenden Meldung:

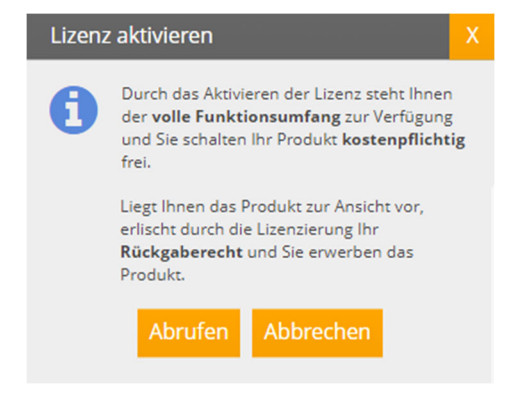

#### *Lizenzschlüssel in Nutzung*

Nach dem Abruf des Lizenzschlüssels ist die Lizenz für Ihren Rechner freigeschaltet und erscheint unter "Lizenz in Nutzung".

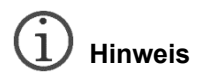

*Wenn Sie Ihr Produkt auch an einem anderen Rechner nutzen wollen, dann setzen Sie ein Häkchen bei "Lizenzen nach dem Abmelden freigeben …".* 

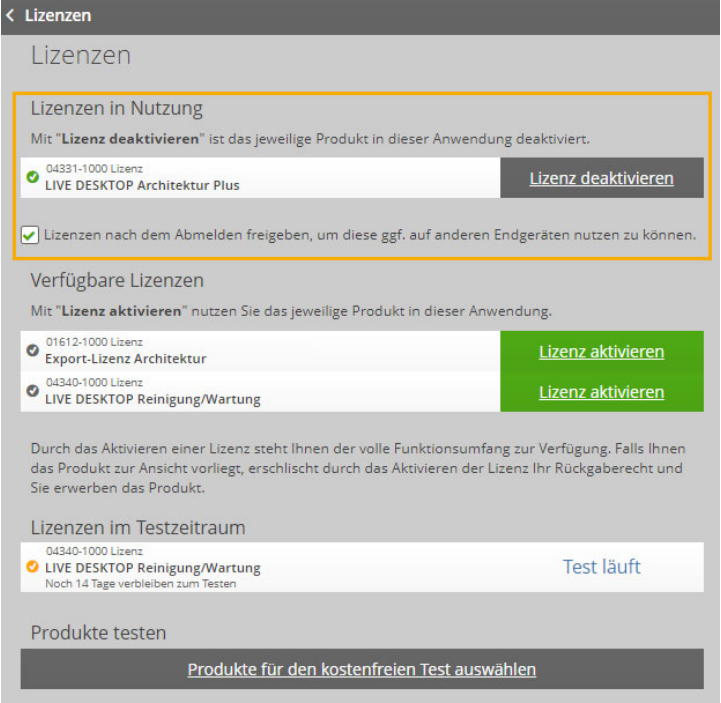

Die Software merkt sich die Lizenzeinstellungen und stellt sie beim Programmstart automatisch wieder her.

Deaktivieren Sie eine Lizenz, dann erscheint das Produkt wieder unter "Verfügbare Lizenzen" mit der Datumsangabe des ersten Abrufs (kostenpflichtig lizenziert).

Der Testzeitraum läuft unabhängig vom Lizenzabruf immer 14 Tage. Das Rückgaberecht ist jedoch nach dem Abruf einer Lizenz erloschen.

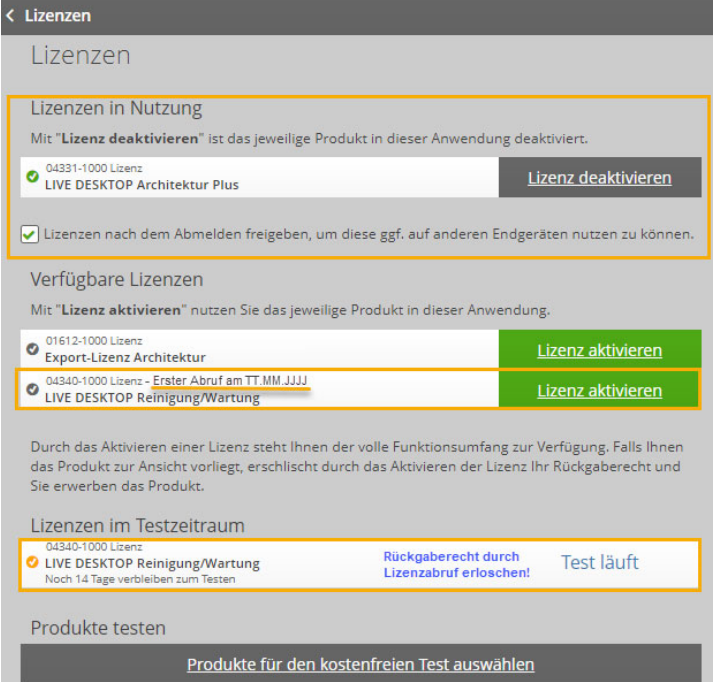

#### *Produkte testen*

Wollen Sie weitere Produkte testen, dann klicken Sie auf ‹Module für den kostenfreien Test auswählen›.

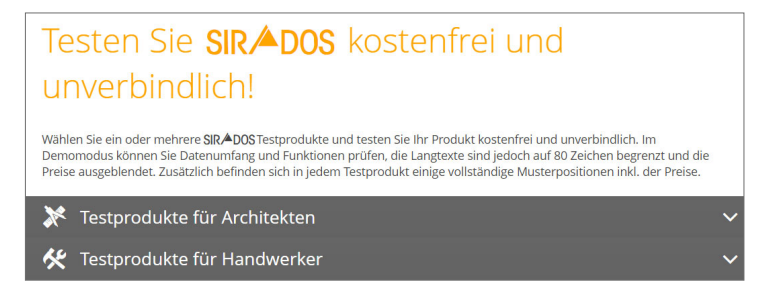

Wählen Sie hier die für Sie zutreffende Produktpalette durch Öffnen auf die "weiße Pfeilspitze" aus, im Beispiel "Testprodukte für Architekten".

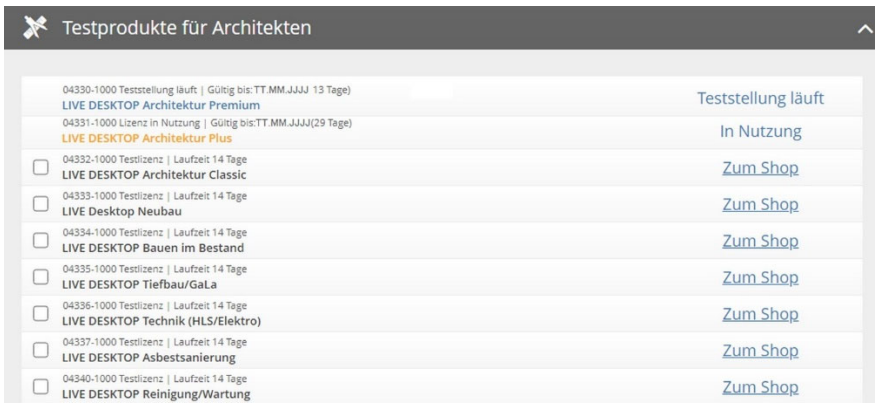

Die Produkte **Architektur Plus** befinden sich im lizenzierten Zustand. **Architektur Premium** läuft in Teststellung, die Lizenz ist noch nicht abgerufen. Sie können weitere Produkte parallel testen.

Nach der Auswahl eines Produkts springt die Anwendung mit einem Klick auf ‹Test starten› ins Startcenter. Um die neuen Testprodukte zu aktivieren, klicken Sie auf das Produkt.

SIRADOS LIVE öffnet sich mit dem Baudaten-Fenster. Wählen Sie in der Hauptmenüleiste über das Trichtersymbol die "Filterauswahl" aus. Hier steuern Sie über die Zu- oder Abwahl, welche Daten Sie angezeigt bekommen.

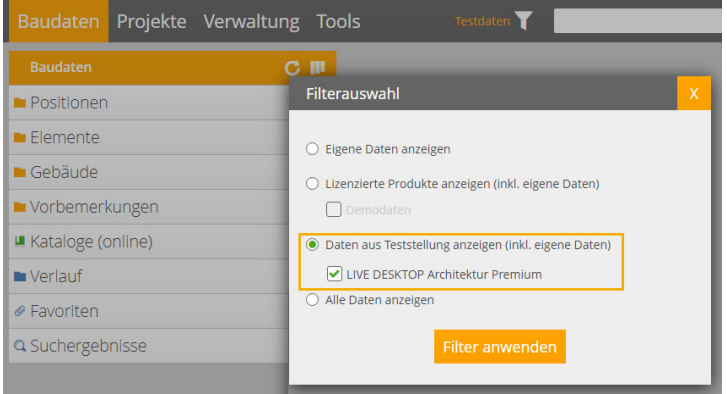

In der Filteranzeige sehen Sie immer, welche Daten in der Oberfläche angezeigt werden. Haben Sie ein Produkt lizenziert, erscheint oben neben dem Filtersymbol "Lizenzierte Daten" und die Filterauswahl zeigt dies entsprechend an.

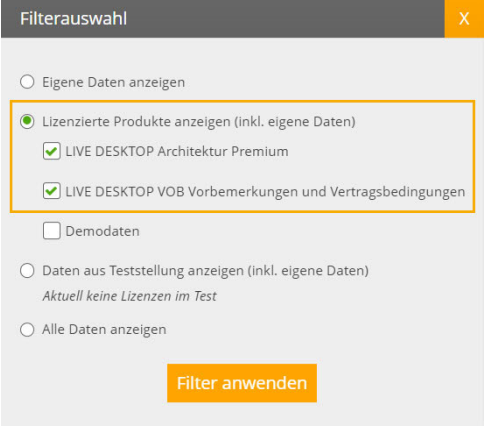

## **Automatische Online-Updates**

**Der Kauf eines Produkts beinhaltet für ein Jahr alle Daten- und Softwareaktualisierungen. Für die Nutzung dieses Service ist eine Internetverbindung erforderlich.** 

Kunden mit einem Updatevertrag erhalten weitere Daten- und Softwareaktualisierungen bis zum jeweiligen Vertragsende.

Über die Kachel "Nachrichten" erfahren Sie jeweils die aktuellen Neuerungen und Ihre Software informiert Sie, sobald eine Version für den Download zur Verfügung steht.

## **Datenquelle wählen**

Mit SIRADOS BAUDATEN UND SOFTWARE (lokale Installation) können Sie wählen, ob Sie als Datenquelle die lokal installierte Datenbank oder die Online-Datenbank der SIRADOS LIVE Cloud nutzen möchten.

Bevor Sie beginnen, ist die Auswahl von großer Bedeutung, weil Sie damit auch entscheiden, wo Sie Ihre eigenen Daten verwalten.

Beim ersten Start von SIRADOS BAUDATEN UND SOFTWARE ist die eingestellte Datenquelle Ihr lokaler Rechner. Dies sehen Sie sofort in der Kachel .**Verwaltung**" unter "Eingestellte Datenquelle".

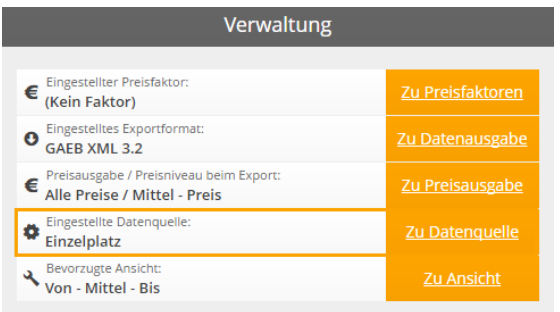

#### *Als Einzelplatz verbinden*

Einzelplatz bedeutet, Sie arbeiten mit der lokal auf Ihrem Rechner installierten Datenbank. Alle Änderungen, die Sie an den Daten vornehmen, und die Speicherung Ihrer Favoriten erfolgen auf Ihrem PC. Aktualisierungen bei den SIRADOS-Stammdaten und der Software erhalten Sie über eine Info in der Oberfläche mit der Möglichkeit, die neue Version über einen Download zu installieren.

Über den Link ‹Zu Datenquelle› springen Sie direkt zu den Einstellungen und es öffnet sich das folgende Fenster.

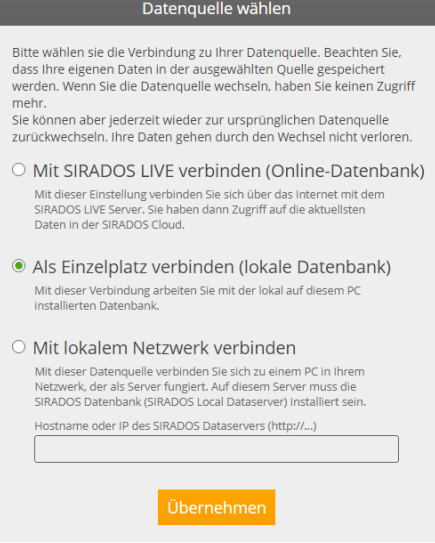

#### *Mit SIRADOS LIVE verbinden*

Sie nutzen SIRADOS LIVE online. Auch Ihre eigenen Daten sind **in der Cloud** gesichert. Daten- und Software-Updates stehen Ihnen sofort zur Verfügung. Sie erhalten nur bei Änderungen in der Software eine Info in der Oberfläche mit der Möglichkeit, die neue Version über einen Download zu installieren.

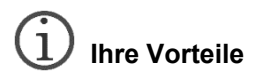

*Sie können SIRADOS BAUDATEN UND SOFTWARE an mehreren Windows-Rechnern nutzen. Unabhängig davon, von welchem PC aus, z.B. Büro-PC oder Laptop, Sie sich einloggen, Ihre Daten haben immer den gleichen Stand! Sie müssen sich keine Gedanken über die Sicherheit Ihrer Daten machen.* 

#### *Mit lokalem Netzwerk verbinden*

Diese Einstellung verbindet Ihren PC mit der Datenbank Ihres Servers. Voraussetzung ist die Installation der SIRADOS-Datenbank auf Ihrem Server. Tragen Sie hier den Hostnamen oder die IP-Adresse des SIRADOS-Dataservers ein. Die Einstellungen verhalten sich wie unter **Einzelplatz** beschrieben.

# **Offline-Schlüssel**

Für einzelne Rechner oder Netzwerkinstallationen ohne Internetverbindung können Sie einen Offline-Schlüssel erzeugen. Voraussetzung dafür ist eine bereits erfolgte Registrierung und Anmeldung am Lizenz-Portal unter der Internetadresse *www.lizenzserver.weka.com*.

Sie können einen Offline-Schlüssel **NICHT** zurückgeben.

#### *Offline-Schlüssel für Einzelplatzinstallation*

Die Software läuft nur auf dem Rechner, auf dem der Offline-Schlüssel importiert wurde. Eine Freigabe der Lizenz für einen anderen Rechner, z.B. einen Laptop für unterwegs, ist damit nicht möglich. Auch die Information, wann ein Online-Update zur Verfügung steht, ist damit nicht mehr gegeben, siehe **Automatische Online-Updates**.

Im Vergleich dazu sind Sie mit einer Online-Lizenzierung deutlich flexibler.

#### *Referenz-Nummer des Rechners erzeugen*

Starten Sie SIRADOS BAUDATEN UND SOFTWARE ohne Anmeldung.

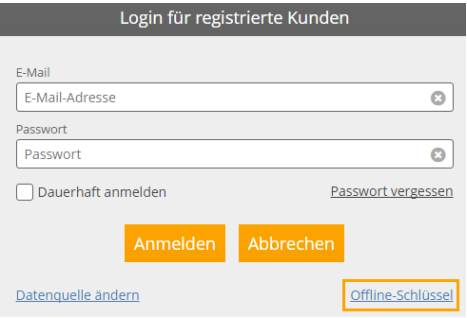

Klicken Sie in der Hauptmenüleiste auf ‹Login› und im Login-Fenster auf ‹Offline-Schlüssel›. Notieren Sie sich die Referenznummer.

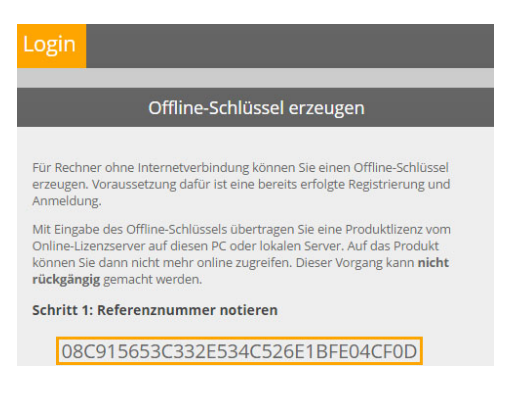

#### *Offline-Schlüssel im Lizenzportal abrufen*

Gehen Sie an einen Rechner mit Internetanschluss und rufen Sie das Lizenzportal unter der Adresse *www.lizenzserver.weka.com* auf.

Melden Sie sich mit Ihrer E-Mail-Adresse und Passwort an oder klicken Sie auf ‹Zur Erstregistrierung›, um sich einmalig zu registrieren.

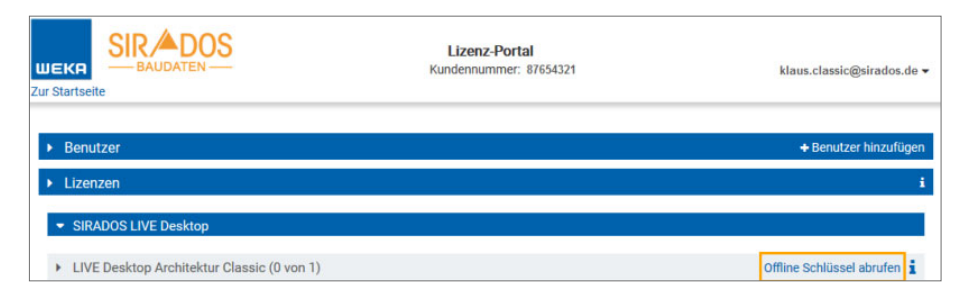

Wählen Sie unter "Lizenzen" das Produkt aus, das Sie offline nutzen möchten, und klicken auf ‹Offline-Schlüssel› abrufen.

Sie erhalten ein Hinweis-Fenster mit der Information, dass die Erstellung eines Offline-Schlüssels zum Kauf verpflichtet. Klicken Sie in diesem Fenster auf ‹Zur Schlüsselerstellung›.

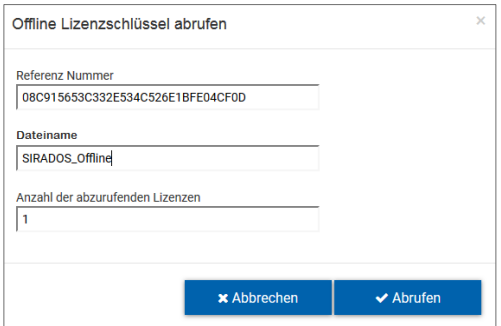

Tragen Sie im Fenster "Offline Lizenzschlüssel abrufen" die Referenznummer des Rechners aus Schritt 1 ein, vergeben Sie einen Dateinamen und prüfen Sie die Anzahl der Lizenzen, für die Sie einen Schlüssel erstellen wollen. Bestätigen Sie mit ‹Abrufen›.

Die Lizenzdatei mit der Endung *.wkey* wird auf Ihrem Rechner im Ordner *Downloads* abgelegt.

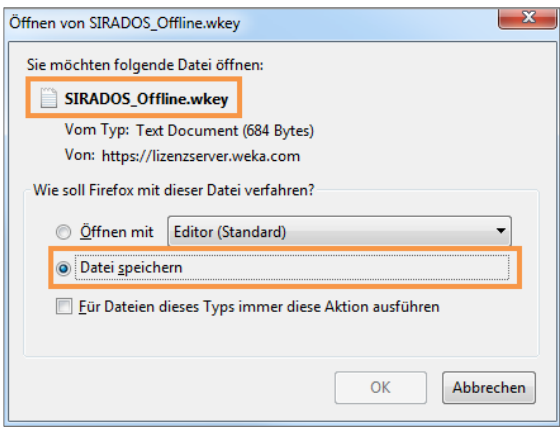

Kopieren Sie die Datei z.B. auf einen USB-Stick, um sie am Rechner ohne Internetzugang in die Software zu importieren.

#### *Offline-Schlüssel importieren*

Bevor Sie den Offline-Schlüssel importieren, klicken Sie nochmals ohne sich anzumelden auf <Login> und kontrollieren Sie über den Aufruf "Datenquelle ändern" Ihre Einstellungen zur Datenquelle. Einen Offline-Schlüssel können Sie **NICHT** mit SIRADOS LIVE verbinden!

Wechseln Sie zurück in die Software und klicken Sie unter "Offline-Schlüssel" auf die Schaltfläche ‹Schlüsseldatei importieren›.

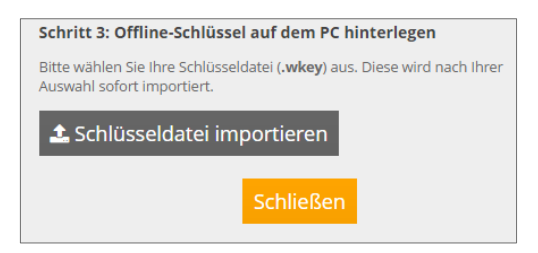

Wählen Sie das Laufwerk und den Pfad aus, unter dem die Datei liegt, z.B. *Downloads* oder Ihren USB-Stick. Sobald Sie auf ‹Öffnen› klicken, wird der Schlüssel importiert. Schließen Sie die Software und starten Sie sie neu. Die Anwendung startet sofort ohne Anmeldung mit Ihrer Lizenz.

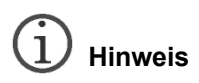

*Sie müssen bei der Einzelplatzinstallation für jede Lizenz einen eigenen Offline-Schlüssel abrufen. Es ist nur mit einer Server-Client-Installation möglich, mehrere Lizenzen über einen Schlüssel zu verwalten.* 

#### *Offline-Schlüssel für Server-Client-Installationen*

Die Erstellung eines Offline-Schlüssels für Server-Client-Installationen erfolgt wie die Erstellung bei einer Einzelplatzinstallation.

Die Beschreibung und den Download für die Server-Client-Installation finden Sie im Startfenster der Installation.

# **Anhang**

## **Technische Hotline & Kundenservice**

Sie haben technische oder allgemeine Fragen zu Ihrem Produkt?

Besuchen Sie unsere Online-Soforthilfe. Weitere Informationen finden Sie auf unserer FAQ-Seite:

*www.faq.weka.de*